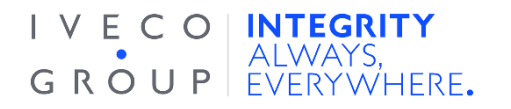

## **Comment parler par le biais de l'application en tant que Signaleur ?**

Pour parler par le biais de l'application en tant que Signaleur, vous devez tout d'abord télécharger et vous connecter à l'application.

1. Télécharger l'application SppeakUp ; pour trouver l'application SpeakUp, scanner le QR code suivant

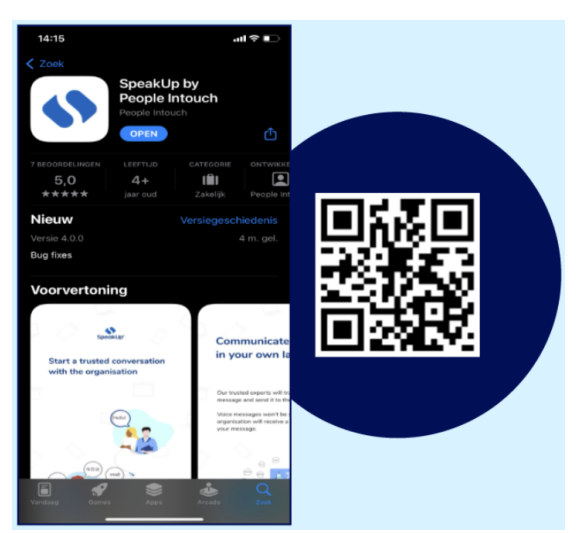

- 2. Après avoir téléchargé l'application, ouvrez-la.
- 3. Cliquez sur « Set up your PIN » (Régler votre code PIN)

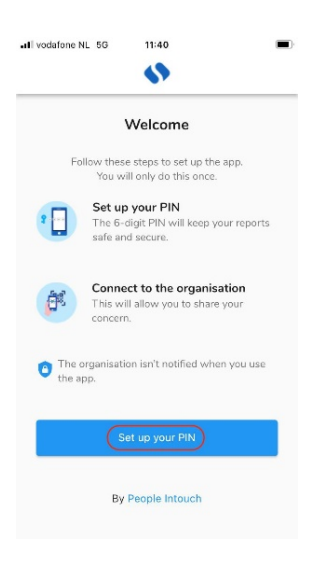

4. Saisissez un code pin à 6 chiffres de votre choix

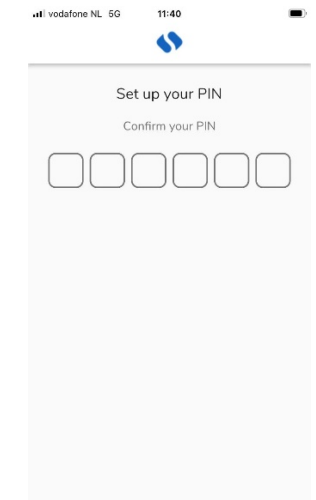

5. Saisissez le même code pin pour reconfirmer

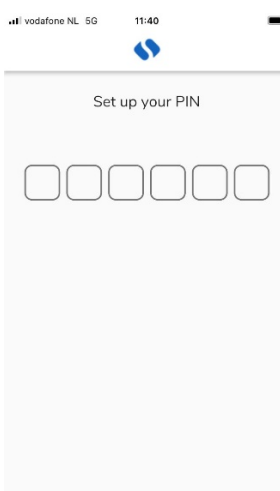

6. Cliquez sur « Scan QR Code » (Scanner le QR code) ou cliquez sur « Connect manually » (Connexion manuelle) et entrer le code de l'organisation.

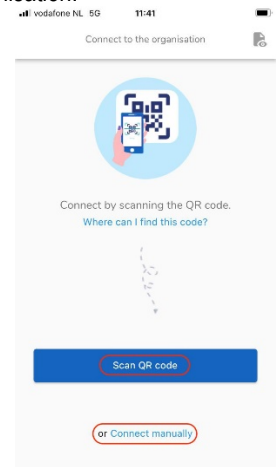

7. Si vous cliquez sur « Scan QR Code », il vous sera demandé de permettre à l'appareil photo d'accéder à SpeakUp ; cliquez sur « Ok » et scanner le QR code

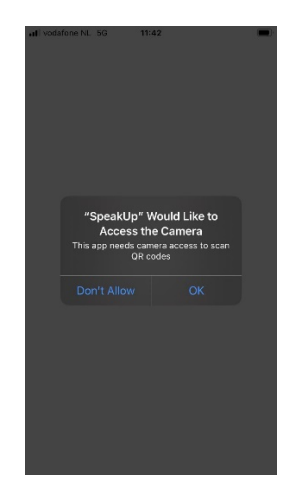

8. Si vous cliquez sur « Connect manually », remplir le code de l'organisation

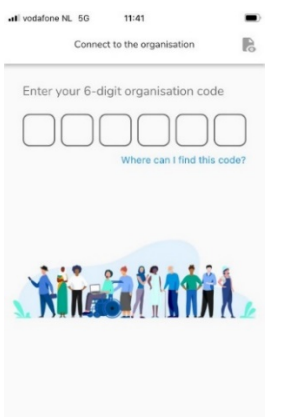

## **Une fois que vous avez téléchargé l'application :**

- 1. Ouvrez l'application et cliquez sur « New Report » (Nouveau rapport)
- 2. Appuyez sur le bouton « + New report » (+ Nouveau rapport) pour commencer une conversation sécurisée.

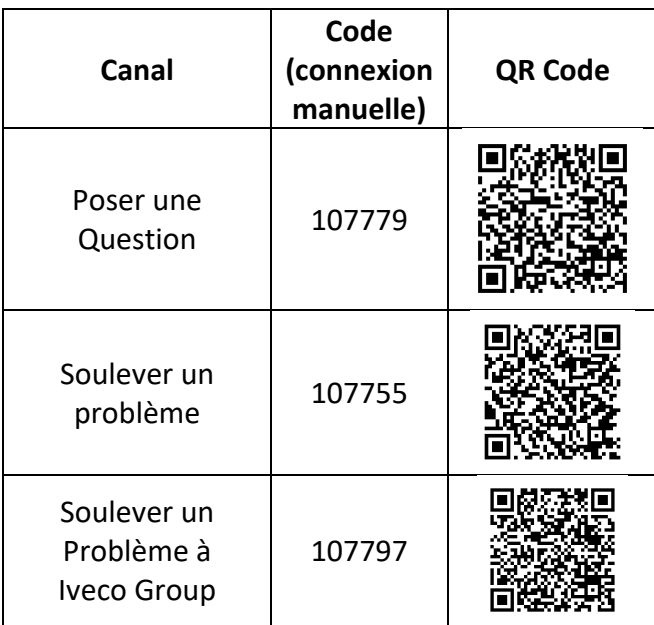

Si vous souhaitez changer de canaux, vous devez désinstaller et réinstaller l'application :

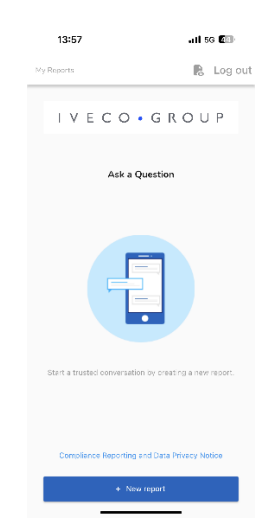

3. Une question vous sera posée, comme celle sur la capture d'écran ; répondez-y au mieux de vos capacités.

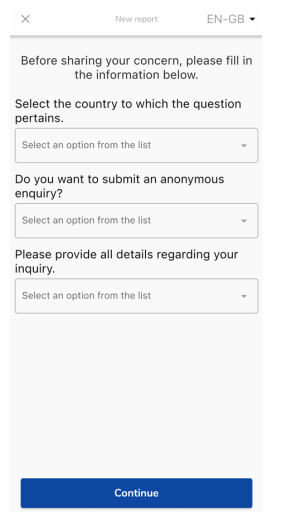

4. Vous pouvez écrire votre message ou enregistrer un message vocal en cliquant sur le bouton correspondant.

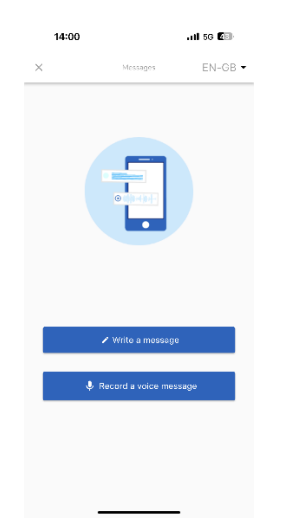

5. Rédigez votre message dans la boîte de texte ouverte ; téléchargez les éventuels documents nécessaires à l'aide de l'icône du trombone ; une fois que vous avez terminé, cliquez sur l'icône de l'avion en papier pour l'envoyer.

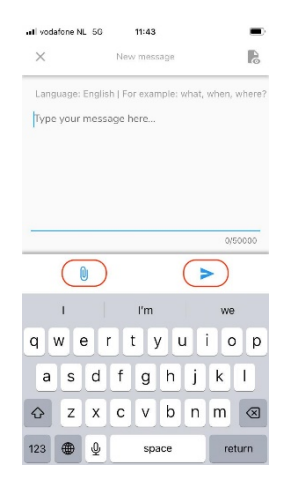

6. Il vous sera demandé de revérifier votre message ; si vous souhaitez le modifier, cliquez sur « Cancel » (Annuler), si vous souhaitez l'envoyer, cliquez sur « Send » (Envoyer)

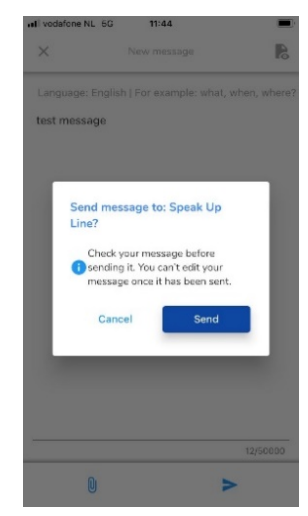

7. Vous pouvez également enregistrer votre message audio. Votre voix ne sera jamais entendue par l'organisation, qui ne recevra qu'une transcription de votre enregistrement vocal.

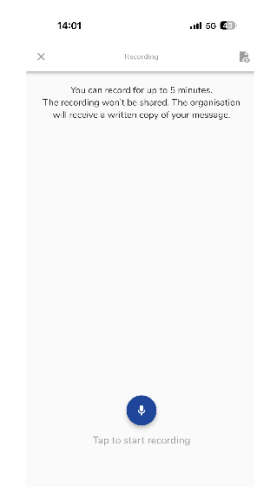

Cliquez sur « Yes, notify me » (Oui, m'informer) si vous souhaitez recevoir des notifications lorsqu'il y a une réponse.

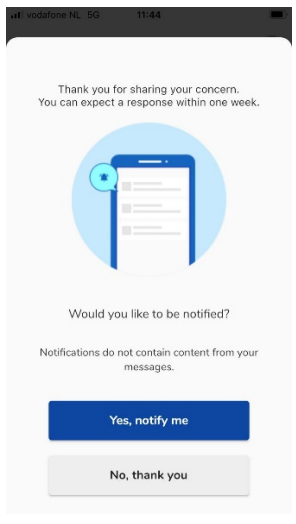

Lorsque vous vous reconnecterez, vous verrez s'il y a de nouvelles réponses de l'organisation.

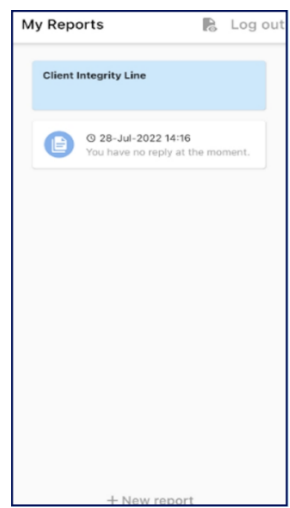